# **EasyChair User Guidelines**

(to submit Abstracts / Papers)

### Set up an Account

First, you will need to set up an account (username and password). Go to http://www.easychair.org/conferences/?conf=csci110609.

This link will bring up a login page for the course (Figure 1). Select on the link at the bottom to set up an account.

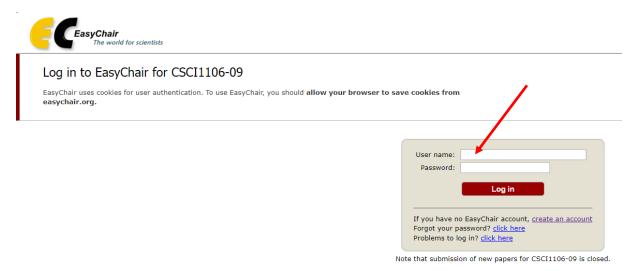

Figure 1. Login page of EasyChair for CSI1106-09

This will take you to a new page (Figure 2). Select the link to obtain an account.

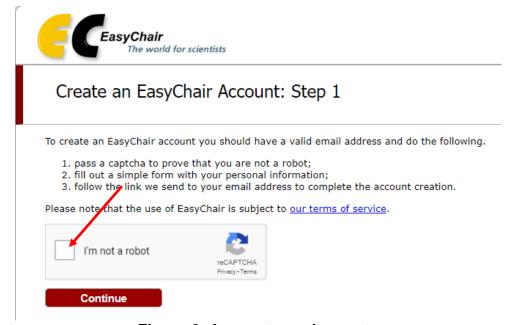

Figure 2. Account requirements

You will then be directed to a page where you will enter in your information (Figure 3 below).

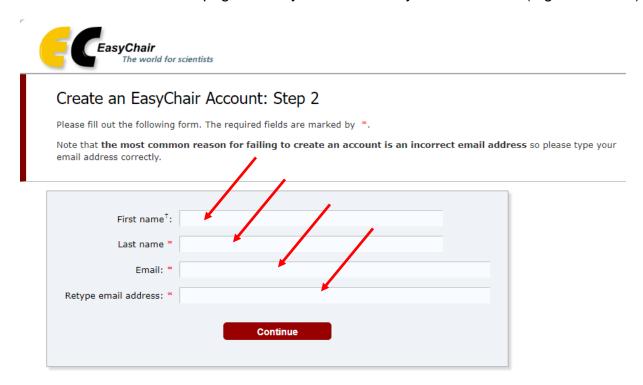

<sup>&</sup>lt;sup>†</sup> Note: leave first name blank if you do not have one. If you are not sure how to divide your name into the first and last name, read the Help article about names.

You may also be interested about our policy for using personal information.

Figure 3. Name & email address

You will then be directed to the 'Account Application Received' page and you should receive an email from EasyChair to the account stated in Figure 3 above.

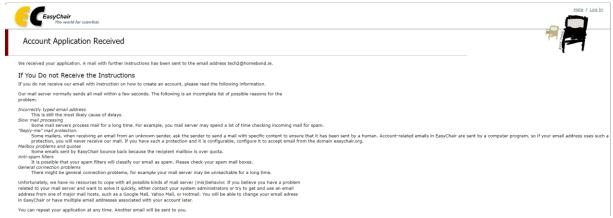

Figure 4. Account Application Received

You will receive an email that looks similar to Figure 4. Follow the link in the message to create an actual account on Easy Chair (username and password).

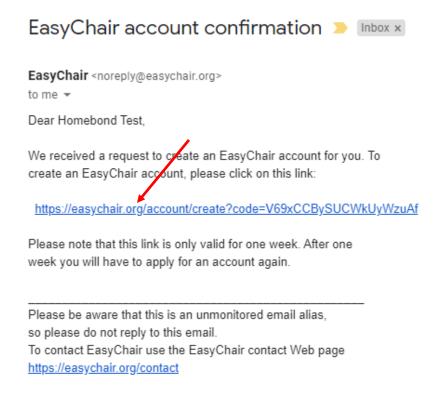

Figure 5. Email received from EasyChair

Go to the link in the received email <a href="https://easychair.org/account/create?code=V69xCCBySUCWkUyWzuAf">https://easychair.org/account/create?code=V69xCCBySUCWkUyWzuAf</a> and complete the details as shown in Figure 6 below.

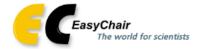

## Create an EasyChair Account: Last Step

Hello Homebond Test! To complete the creation of your account please fill out the following form. You should create the account within 30 minutes, otherwise you will have to fill out this form from scratch.

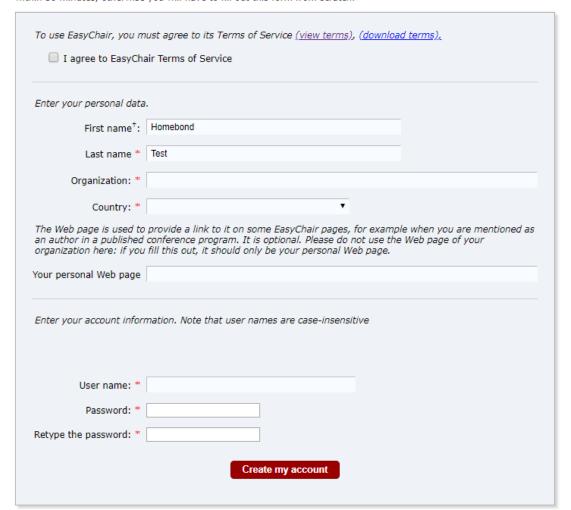

Figure 6. EasyChair Account Form

This will take you to the main page confirming your account has been created (Figure 7 below).

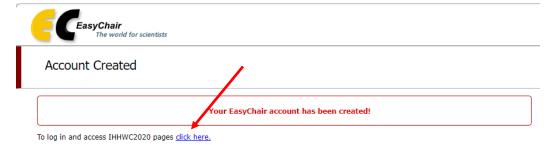

Figure 7. Confirmation EasyChair Account Created

### **Making a Submission**

If you follow the 'click here' text shown in Figure 7 above it will bring you to the page shown in Figure 8 below.

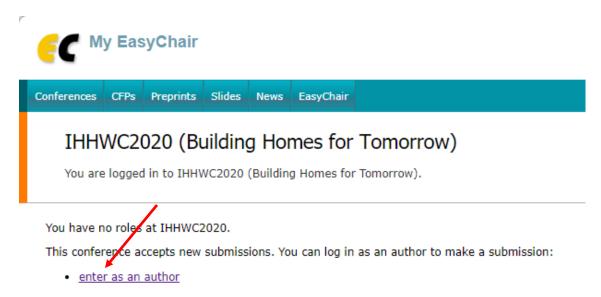

Figure 8. Logged into EasyChair

Then click on the 'enter as an author' text as indicated in Figure 8 above it brings you to the EasyChair 'New Submission for IHHWC2020' page. Please follow the instructions carefully on this page as per Figure 9 below.

You will fill in the author information. Choose one author to be the main contact (Figure 8). Leave the rest of the author boxes blank as shown in Figure 10 below.

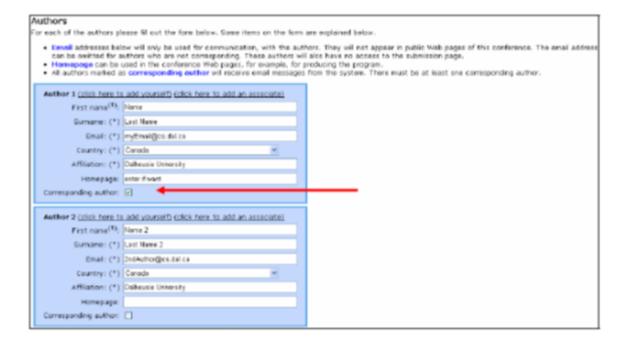

Figure 9a. New Submission for IHHWC2020

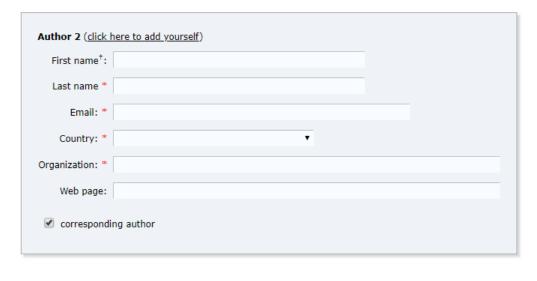

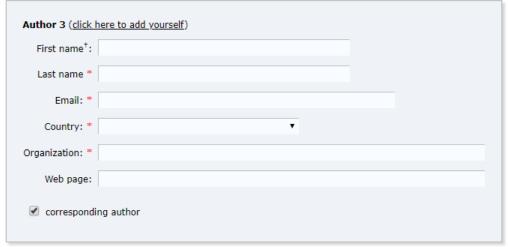

#### Click here to add more authors

#### Title and Abstract

The title and the abstract should be entered as plain text, they should not contain HTML elements.

# Figure 9b. New Submission for IHHWC2020

You will then fill in the author information. Choose one author to be the main contact (Figure 8). Leave the rest of the author boxes blank as shown in Figure 10 below.

<sup>&</sup>lt;sup>†</sup> Note: leave first name blank if there is no first name. If you are not sure how to divide a name into the first and last name, <u>read the Help article about names.</u>

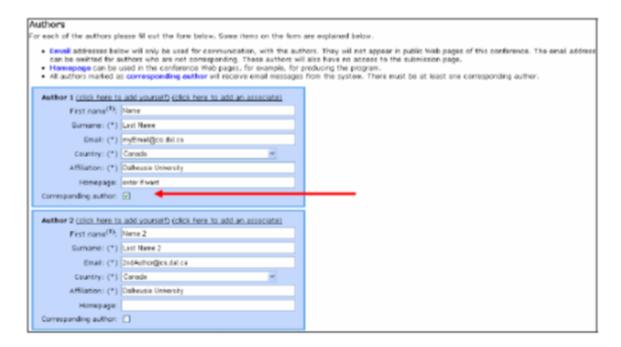

Figure 9c. New Submission for IHHWC2020

Enter the title of the paper and the abstract (Figure 9d). You can copy and paste your abstract from your actual paper into the text box.

#### Title and Abstract

The title and the abstract should be entered as plain text, they should not contain HTML elements.

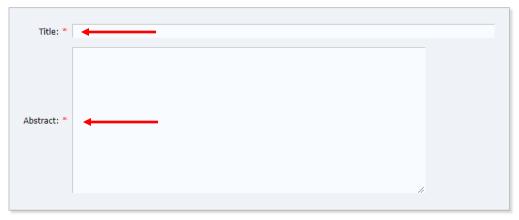

#### Keywords

Type a list of keywords (also known as key phrases or key terms), **one per line** to characterize your submission. You should specify at least three keywords.

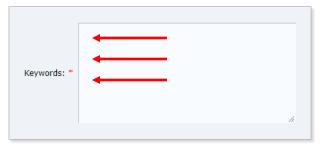

Figure 9d. New Submission for IHHWC2020

Enter at least three key words that describe your paper (Figure 9d). For example, you might enter "Web Site", "Design" and "Code". Please note they should be on separate lines.

Finally, you will need to submit the actual paper (Figure 9e). Your submitted paper must be in PDF format. Select Choose File and a file dialog box will appear. Select the paper you want to upload to the site (Figure 9f) e.g. in this instance, EasyChair TEST, then click 'Submit'.

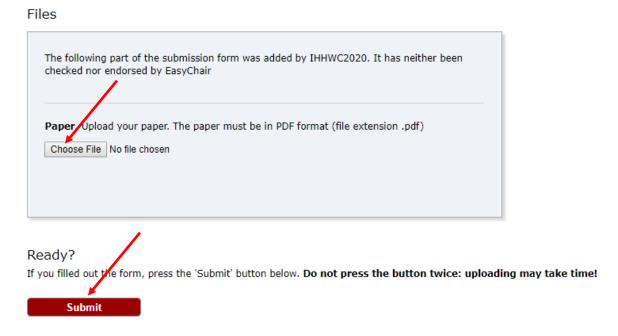

Figure 9e. New Submission for IHHWC2020

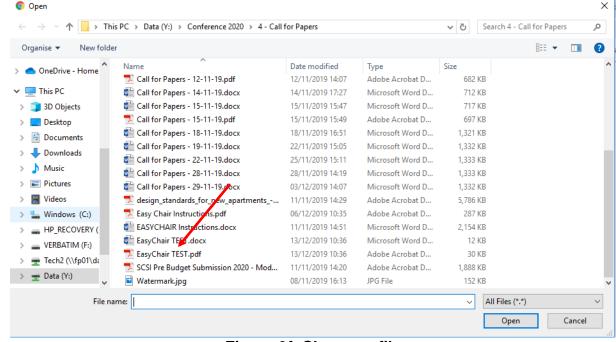

Figure 9f. Choose a file

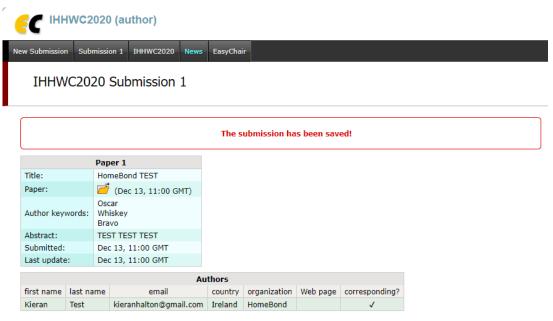

Figure 10. Submission for IHHWC2020 saved

The corresponding author will receive an email (Figure 11) confirming the paper has been received.

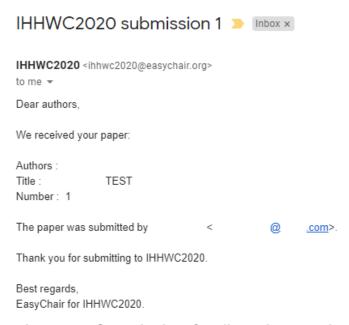

Figure 11. Submission Confirmation Email

You will also receive an additional email (Figure 12) confirming the paper has been submitted with a link to access your paper in EasyChair.

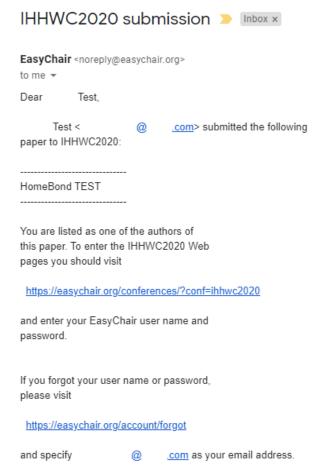

Figure 12. Submission Confirmation Email